# Inbound - Warehouse

Last Modified on 10/23/2024 3:07 pm CDT

## **Overview**

The *Inbound* area of the app is used to add Bills of Lading as product is received at the Location. Inbound shipments can be received by either using a bar code reader or by manually entering the information for a Bill of Lading or Purchase Receipt. The Product Lot Number populates in the *Lot Number*field if one exists for the Product when pulling an EDN into an Inbound Bill of Lading.

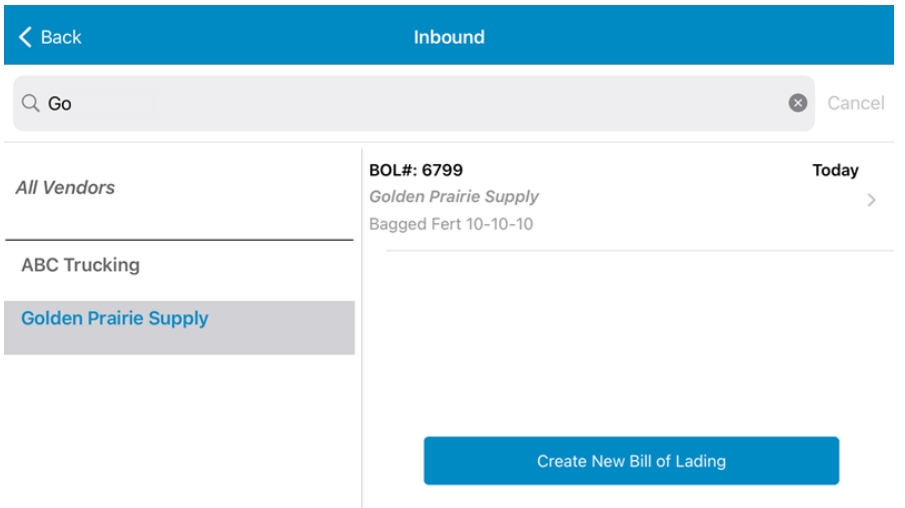

Selecting **Inbound** displays a grid listing all Vendors and open Bills of Lading.

Use the *Search* bar to search by*Vendor* or *BOL#*. A new BOL can be added by choosing a Vendor then tapping **Create New Bill of Lading**.

### Create New BOL

When searching for EDNs from a Vendor, only Vendors set up in B2B display in the Warehouse app.

#### Vendor Tab

On the *Vendor* tab, enter a*Received Date* if different from today and the*Bill of Lading Number*. Information about the Vendor is also available on this tab. Comments can be entered by tapping the **Notes** icon in the top right.

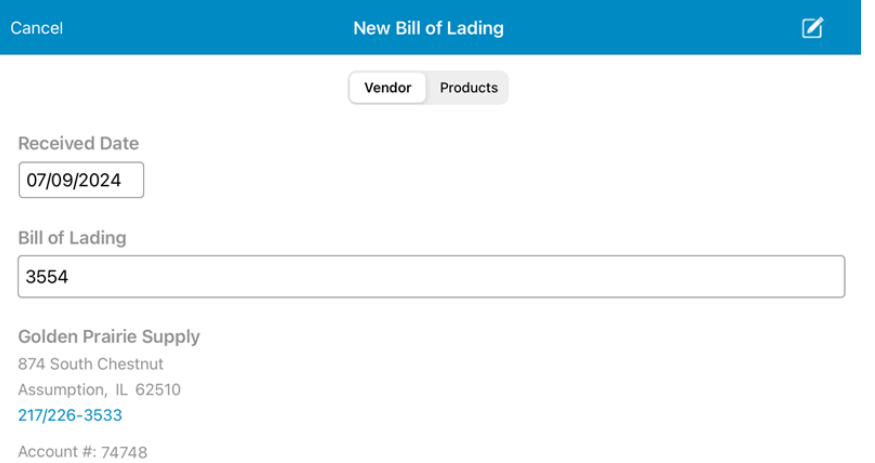

#### Products Tab

On the *Products*tab, tap in the*Add Product* field to search for a Product by*Abc*, *Bar Code*, or *Favorites*.

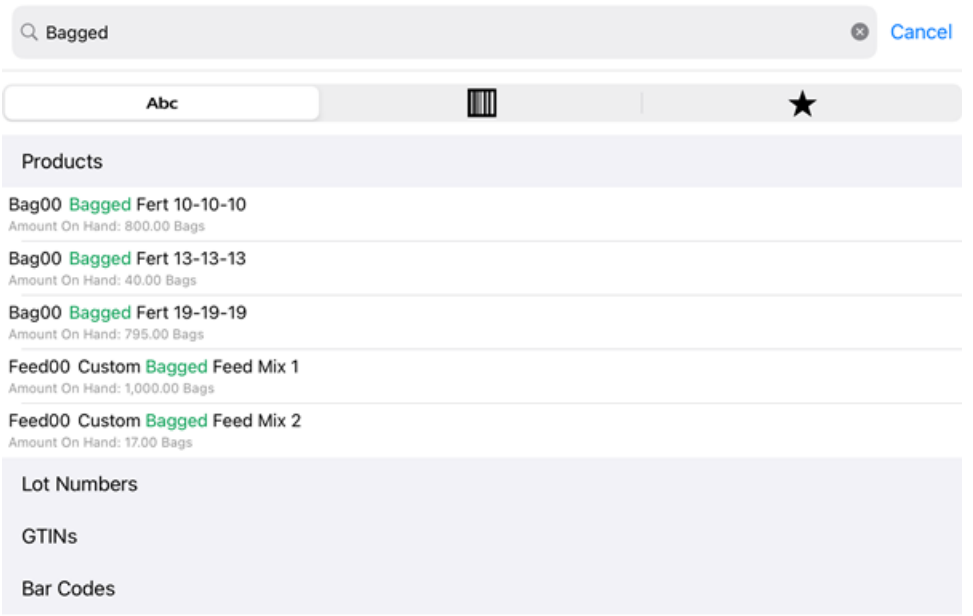

Enter the *Received Quantity* and optionally select from a list of existing Lot Numbers or tap**Add** to create a new Lot Number.

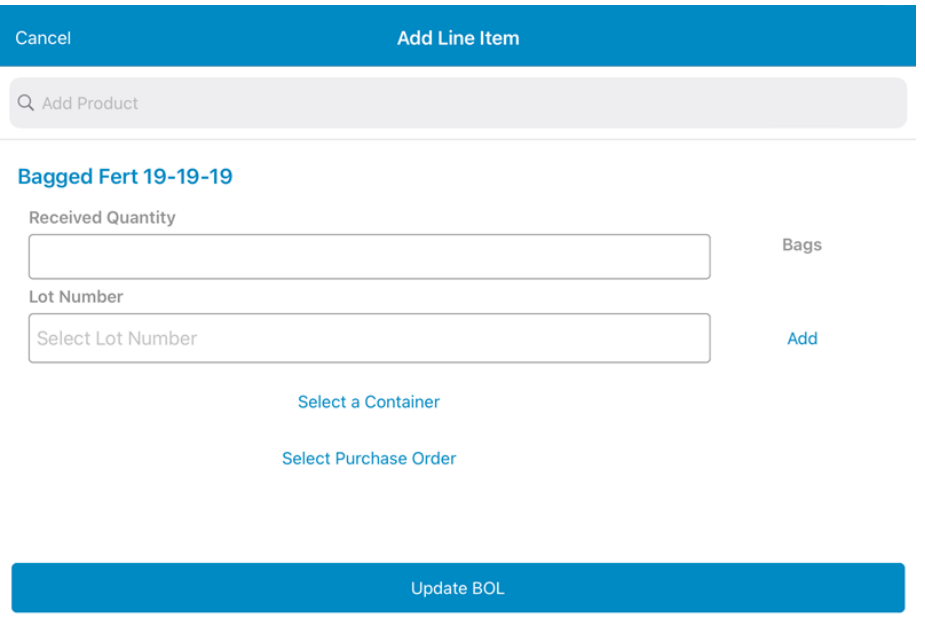

Tap **Select container** to navigate to the Contain app. A new container can be added if needed.

**Note:** This is the only time a new container can be added within an app.

Tap **Select Purchase Order** to indicate a PO to be used. The *Select Purchase Order* window displays listing Purchase Orders available for the Vendor and Product.

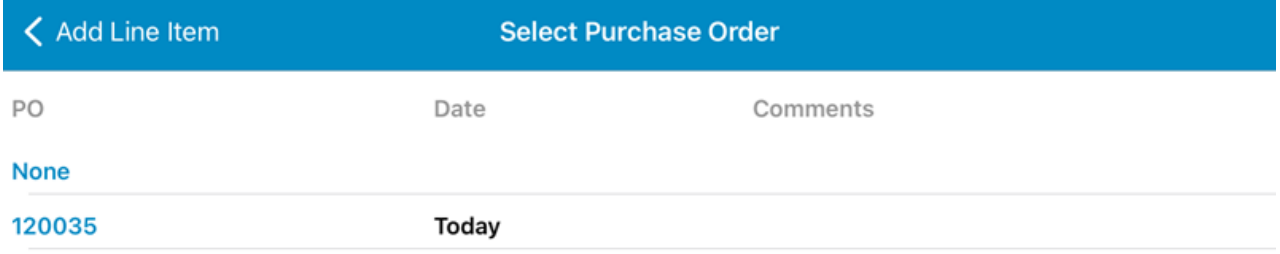

Tap **Update BOL** to continue adding products. Choosing **Update BOL** updates the received products on the BOL in the app only. The BOL must then be pulled into Agvance through a Purchase Receipt.

Swipe a Product to the left and tap**Delete** to remove it from the ticket.

Additionally, products not currently existing in Agvance can be added by searching for the product then selecting **Create Pending Product** and entering the appropriate information. Pending Products may be resolved at *Accounting / Utilities / Resolve Mobile Inventory Received Products Exceptions*.

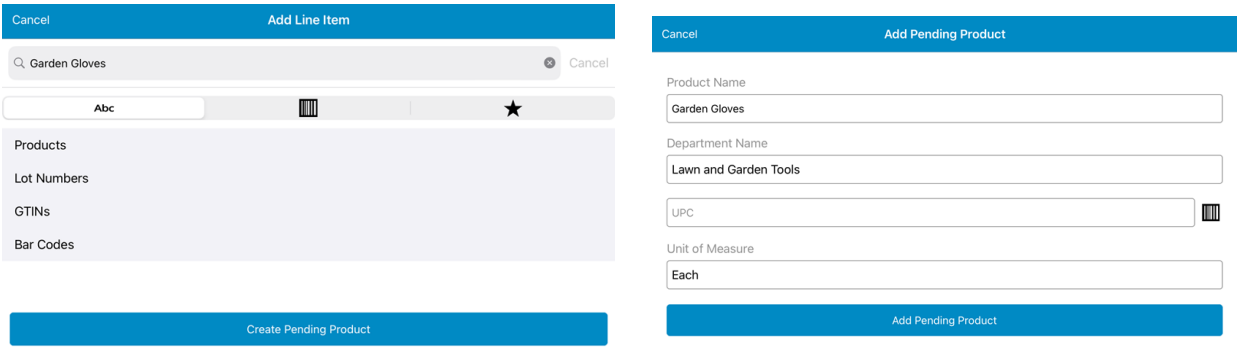

Selecting **Save** updates the BOL in the app only. In Agvance, the saved BOL can be viewed at*Accounting / Inventory / Purchase Receipt*. Select the Vendor and choose**Mobile Inventory** to view the Product coming in and what is listed on the BOL.